Fiche pratique la-vie-scolaire

# Importer un frais issu de Périscolaire

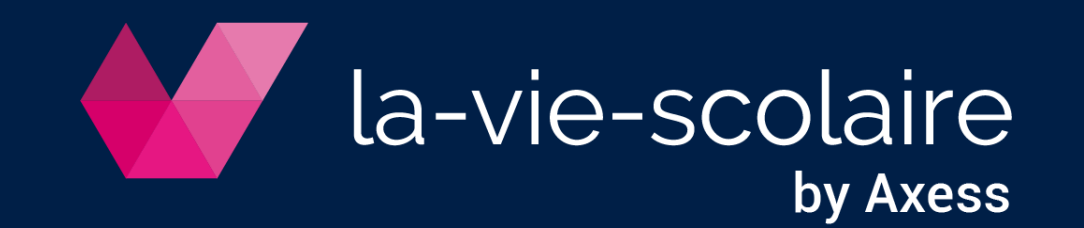

## Modifiez le fichier de Périscolaire

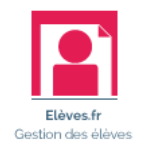

1 | Vérifiez la disposition :

- Existence d'une ligne d'entête
- Présence de 3 colonnes :
	- ✓ eleve\_id
	- ✓ code\_frais
	- ✓ montant
- 2 | Vérifiez le format du fichier (CSV)
- 3 | Fermez bien votre fichier Excel

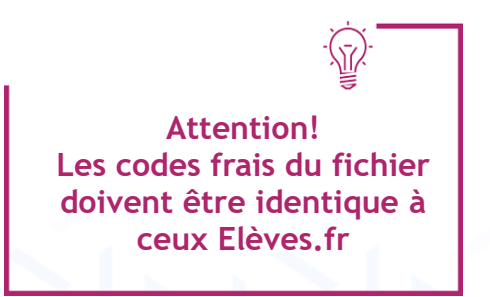

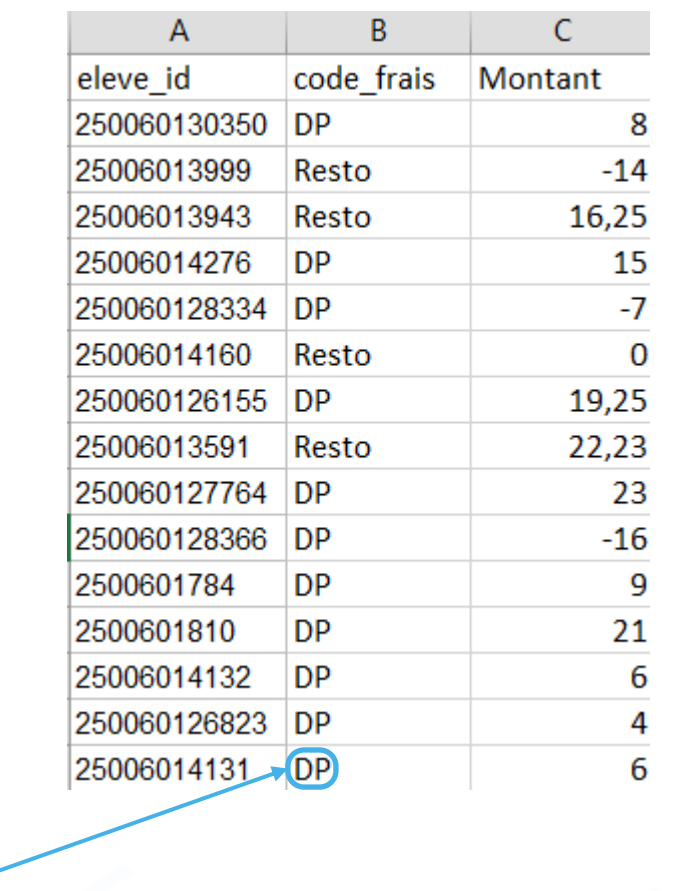

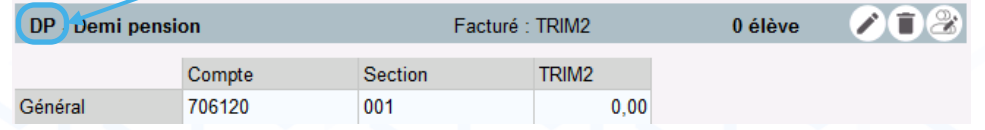

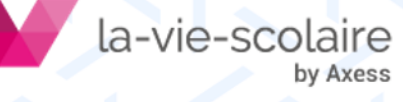

# Alimenter Elèves.fr

- ➢ Accès : Factures > Frais et remises
- 1 | Cliquez sur « Importer des frais liés aux élèves »  $\overline{\bullet}$
- 2 | Choisissez la période de facturation
- 3 | Choisir de conserver ou non l'affectation des frais »
- 4 | Importez le fichier des frais  $\bar{+}$
- 5 | Cliquez sur « Importer »

#### En cas d'anomalies après importation :

- Cliquez sur | << Détail pour analyser les erreurs
- **Exercise Cliquez sur** Annuler
- **EXECUTE: Corrigez les erreurs sur le ficher Excel**
- Recommencez l'importation

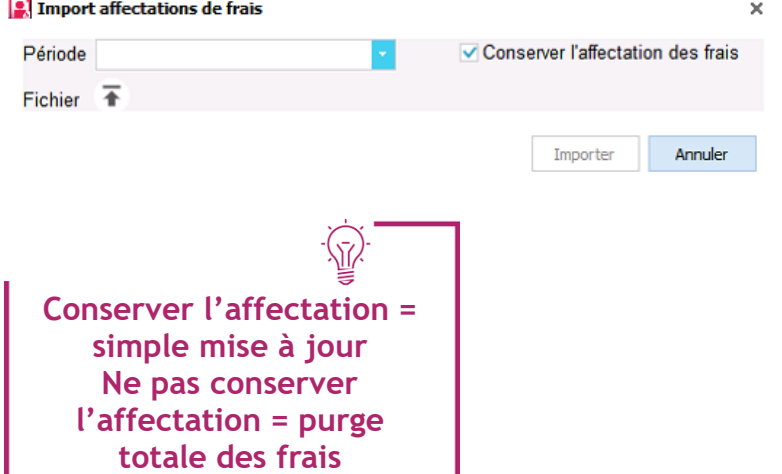

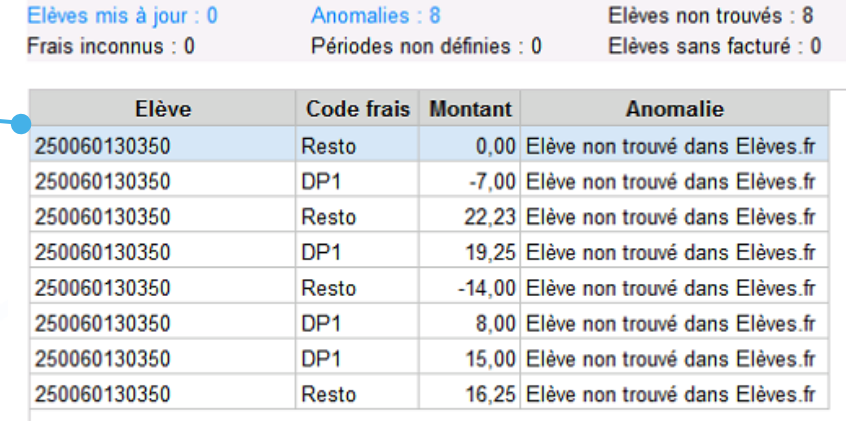

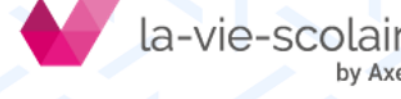

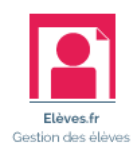

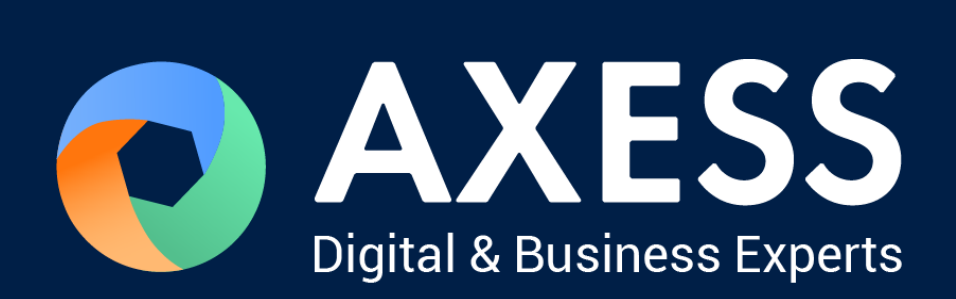

### [www.axess.fr](http://www.axess.fr/)